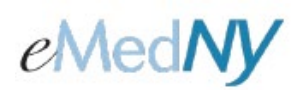

### **ePACES - Setting Up User Accounts**

### **Overview**

The Submitter, designated by the Provider in the initial enrollment process, is the Primary Administrator for the ePACES account. ePACES Accounts are associated with the ETIN(s) of the Submitter. All the Providers who have chosen the Submitter to administer their ePACES account are recorded on the Provider's Master file. Associated Providers are displayed in a dropdown list near the top of the page titled Change Provider. If Providers need to access the ePACES account associated with their Submitter, they must contact the Submitter's Primary Administrator to obtain a User ID, initial password and set up their User Access privileges. **Note:** Adding Providers to the Provider's Master file will take some time. Please be patient with your Submitter. For more detailed information, please see the Help Documentation available on the eMedNY website: [https://www.emedny.org/selfhelp/ePACES/ePACES\\_Help.pdf](https://www.emedny.org/selfhelp/ePACES/ePACES_Help.pdf)

There are 3 types of Users: Administrator, Supervisor and General.

- **Administrator:** Has full access to all functions on the ePACES account including User Administration, Claims, MEVS transactions and Support File maintenance.
- **Supervisor:** Has access to all functions on the ePACES account except User Administration (Add/Edit Users).
- **General:** Has either full or no access to specific functions under Claims and MEVS transactions as determined by the Primary Administrator.

**Note:** If a General User does not have access to a specific function, the associated menu options will not be displayed on the left-hand menu bar.

### *Included in this document:*

### **[User Administration](#page-0-0)** [Add/Edit Users](#page-1-0)  **[Adding a New User](#page-1-1)**  [Step 1](#page-1-2) [Step 2a](#page-2-0) [Step 2b](#page-3-0) [Step 3](#page-3-1) **[Edit User Account Information](#page-4-0)** [Edit Current Users Screen](#page-5-0) [Change Password Screen](#page-5-1) [Inactivating a User](#page-6-0) [Unlocking a User](#page-7-0)

### <span id="page-0-0"></span>*A. User Administration*

To administer User accounts, click on the Add/Edit Users hyperlink on the bottom of the left-hand menu bar.

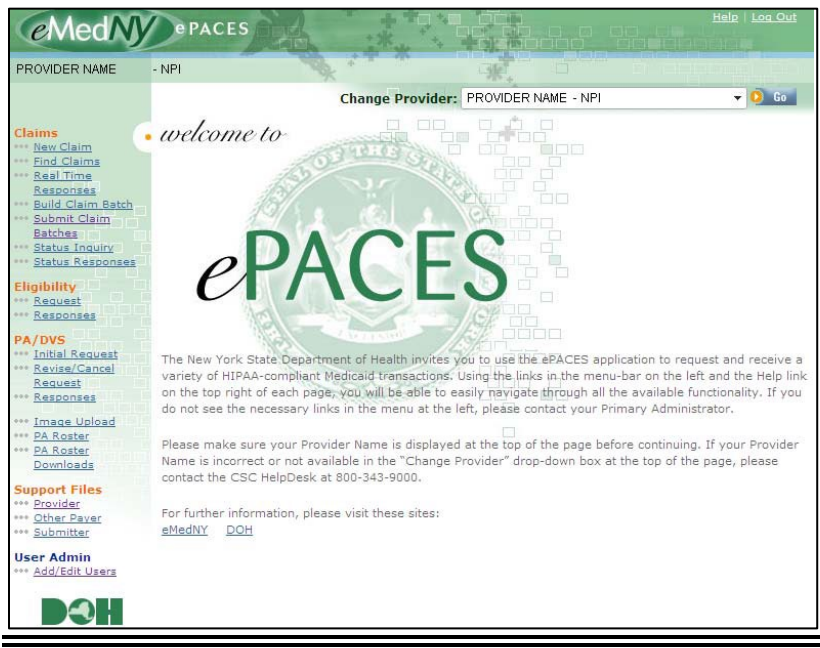

## **ePACES - Setting Up User Accounts**

### <span id="page-1-0"></span>**ADD/EDIT USERS**

Clicking on the *Add/Edit Users* hyperlink will display the following:

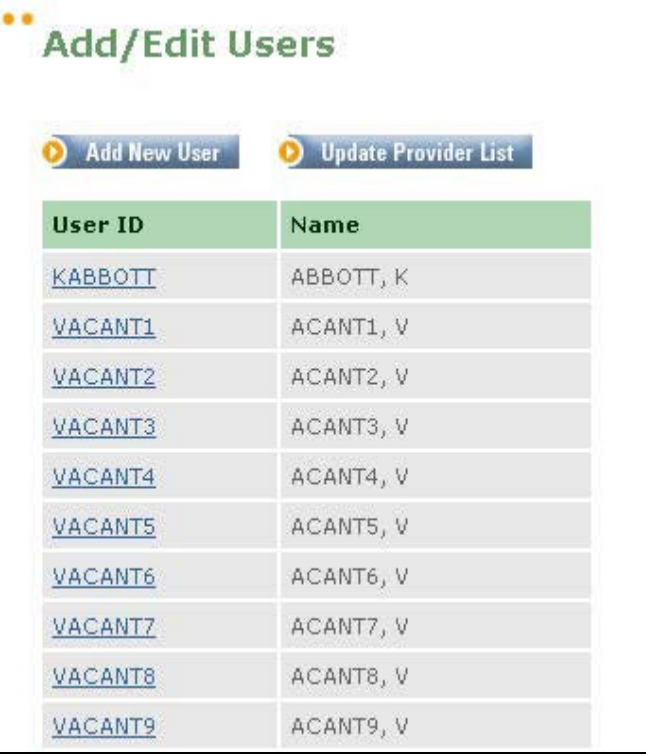

The Administrator may add a new user to an account by clicking on the Add New User button. (See Step 1 below.)

Associating recently added Providers with Submitter's ETIN is done under the Support Files section by clicking on Provider then clicking on the Update Provider List button. The newly associated Providers will now be displayed in the Provider dropdown list at the top of the page. After updating the Provider list, the Administrator may edit current User's access to include the ability to perform functions for the new Provider(s) or add new Users associated with the new Provider(s).

**IMPORTANT:** It is **strongly** advised that the Administrator set up a backup Administrator for the ePACES account in case of absence or forgetting his or her own password.

### <span id="page-1-1"></span>*B. Adding a New User*

<span id="page-1-2"></span>**Step 1:** To set up a new User's Account and privileges, complete the following screen:

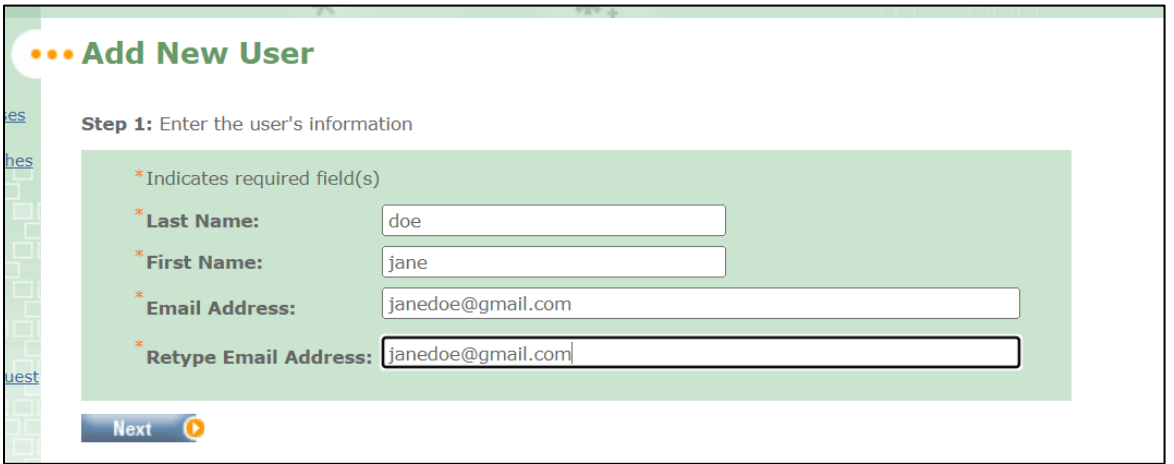

### **ePACES - Setting Up User Accounts**

After clicking on Next on the Add New User screen, a screen with the User's ID and password is displayed. Notify the new User of his or her User ID. The password is case-sensitive. The new User will be prompted to change his/her password when they first login to the ePACES application. Determination of the access rights for the new User is initiated from this screen.

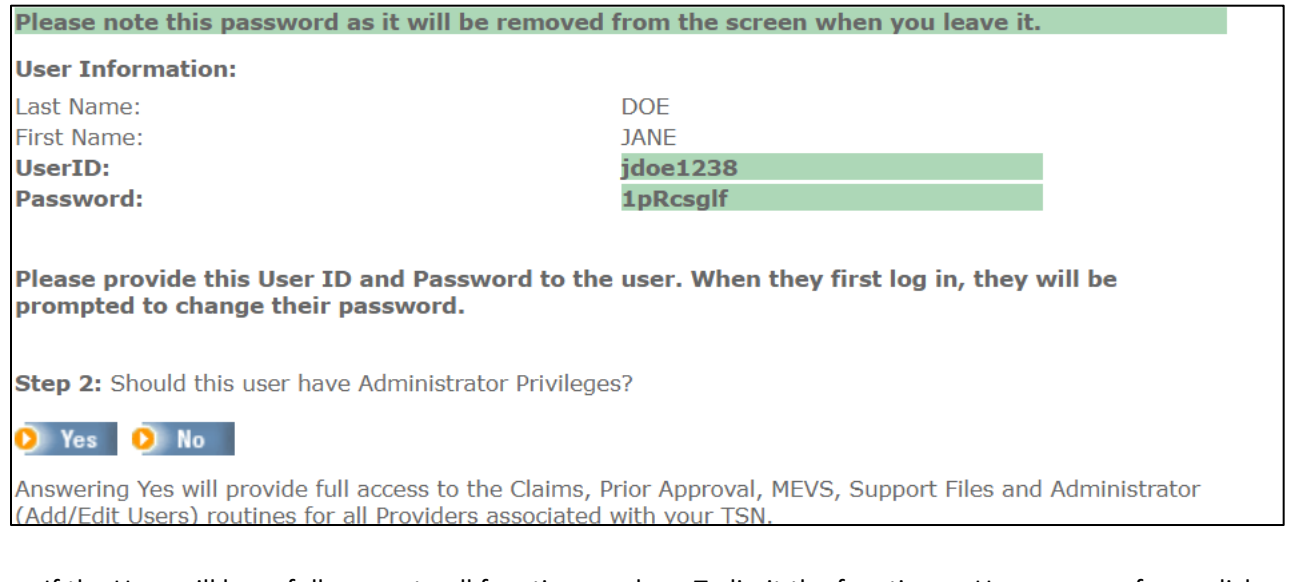

If the User will have full access to all functions and be an Administrator, (see list of functions on the screen above), click on the Yes button. Go to Step 2a.

To limit the functions a User may perform, click on the No button to define the User's access rights. Go to Step 2b.

<span id="page-2-0"></span>**Step 2a:** After clicking on the Yes Button to add a new Administrator, the following screen is displayed. No further action to set up the User's Administrator account is necessary.

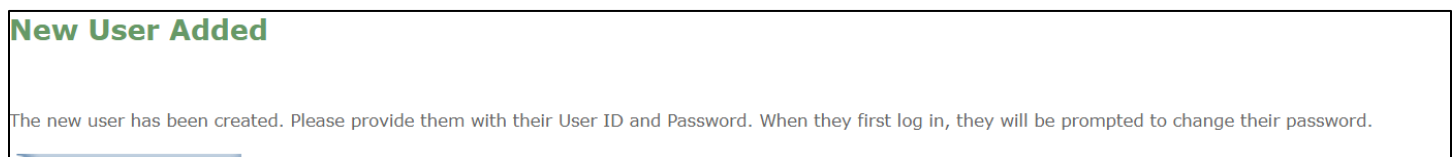

**Back to Add / Edit Users** 

## **ePACES - Setting Up User Accounts**

<span id="page-3-0"></span>**Step 2b:** Clicking on the *No* button when adding a new User allows the Administrator to define functions for the User depending on their role.

This screen shows the list of Providers associated with the Submitter's ETIN and ePACES account. The newly added User may need to have access privileges for some or all of the associated Providers. Access defaults to No Access. To add access for the User, Click on the Add/Edit Access Privileges icon associated with a Provider ID.

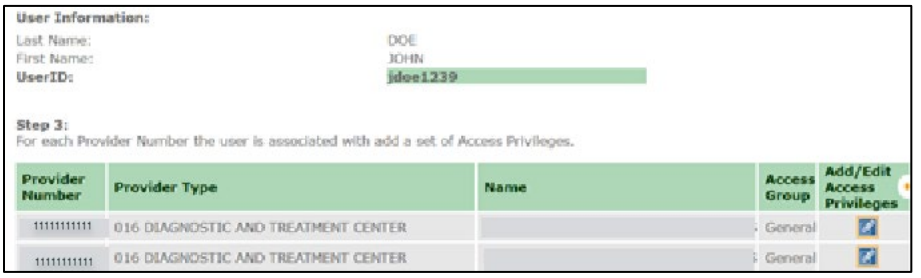

<span id="page-3-1"></span>**Step 3:** Clicking on the Add/Edit Access Privileges icon produces the following screen.

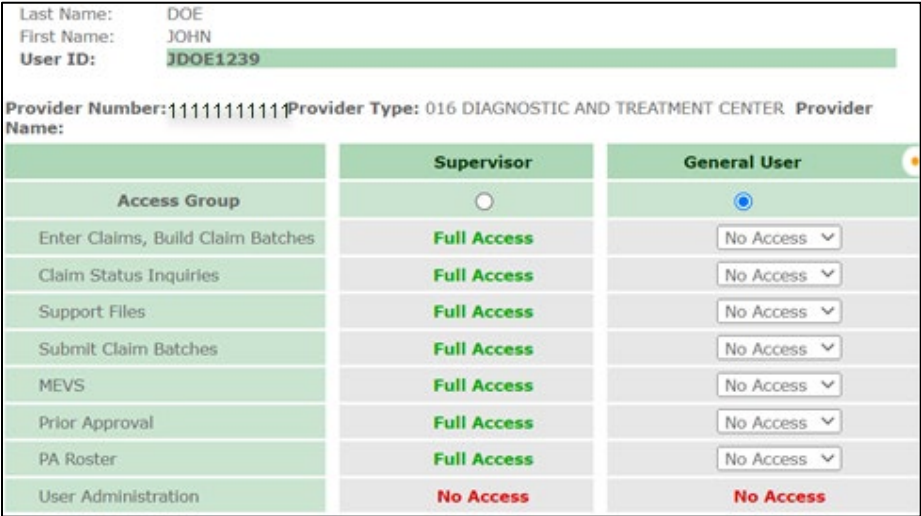

This screen shows the list of Access Groups (functions) to which the User may be given access.

A Supervisor User has full access to everything except User Administration (i.e., the Add/Edit User function).

The Administrator needs to set up the General User's Access Privileges. A General User may have Full Access or No Access to specific functions or Access Groups.

Click on the drop down list to select access type for the General User.

**Note:** Click on the Submit button when finished setting up the User's access.

## **ePACES - Setting Up User Accounts**

### <span id="page-4-0"></span>*C. Edit User Account Information*

To edit a User's account access rights, the Administrator will click on the Add/Edit Users hyperlink on the bottom of the left-hand menu bar.

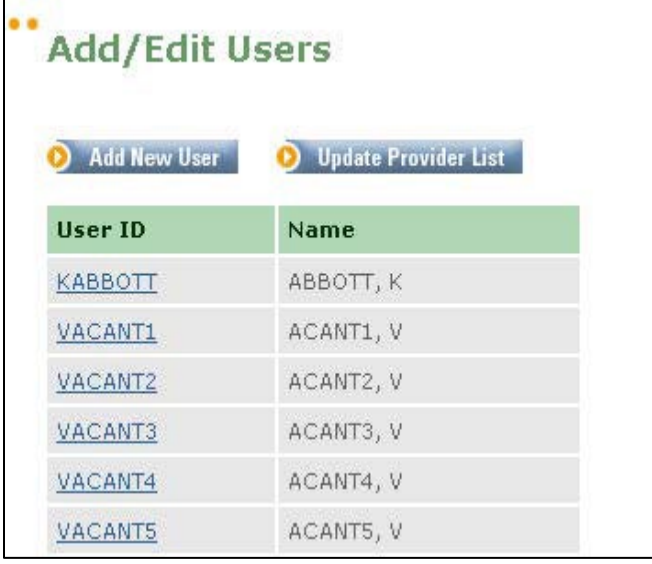

Click on the User ID in the list to select which User to Edit.

## **ePACES - Setting Up User Accounts**

#### <span id="page-5-0"></span>**EDIT CURRENT USERS SCREEN**

The Edit Current Users screen allows the Administrator to perform these functions for a User ID: Change Password, Inactivate User, Unlock User and Add/Edit Access Privileges.

> Click on the *Change Password* button or link to modify a User's password. This might be required if the User forgot his or her password.

Click on the Inactivate User button or link to inactivate a User's access to the ePACES application. This might be required if the User leaves the position and should no longer to the application.

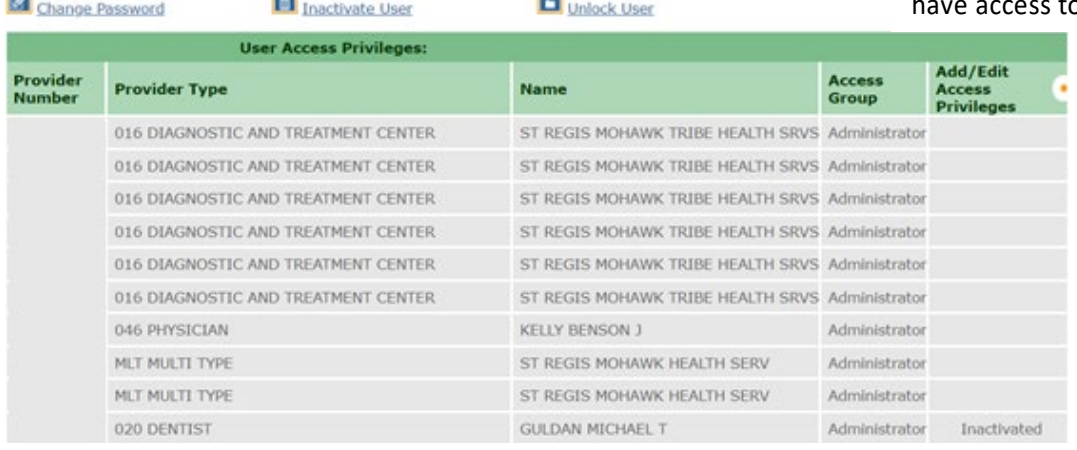

**SOME** 

Click on *Unlock User* button or link to unlock a User account. This may happen if a User has attempted to login unsuccessfully too many times. A password reset (change) may also be required.

Click on the *Add/Edit Access Privileges* icon to modify a User's access rights.

### <span id="page-5-1"></span>**CHANGE PASSWORD SCREEN**

#### **User Information:**

Last Name: **DOF** First Name: **JANE** JDOE1238 User  $ID^+$ 

The Change Password screen allows the Administrator to enter a new password for the specified User ID. Password requirements are detailed below.

Click on Yes to proceed with the password change.

Please enter a password of 8 - 16 characters in length with at least one number, one lowercase letter and

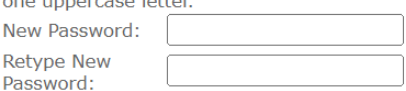

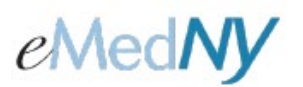

## **ePACES - Setting Up User Accounts**

#### **User Information:**

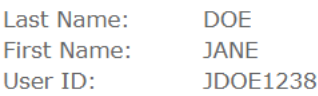

The next screen shows that the User's password was changed. The Administrator must notify the User of the new password. ePACES will prompt the User to change their password the next time they login.

Password successfully changed. Please provide the new password to the user. When they first log in, they will be prompted to change it.

**D** Close

#### <span id="page-6-0"></span>**INACTIVATING A USER**

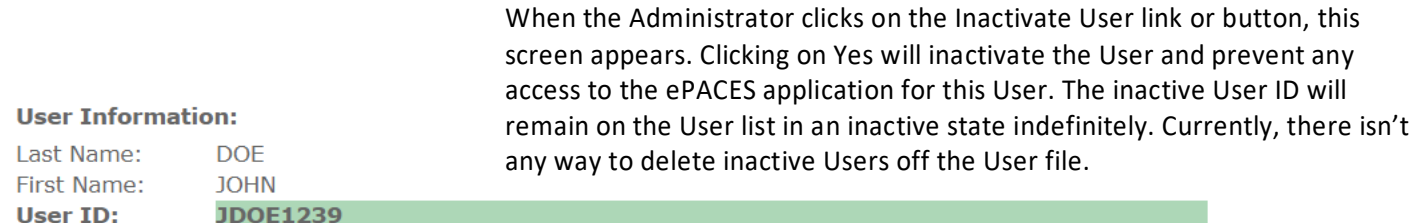

The user you are inactivating may be using Exchange to receive financial remittances for your organization. Are you sure you want to inactivate this user?

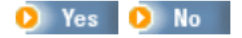

<span id="page-7-0"></span>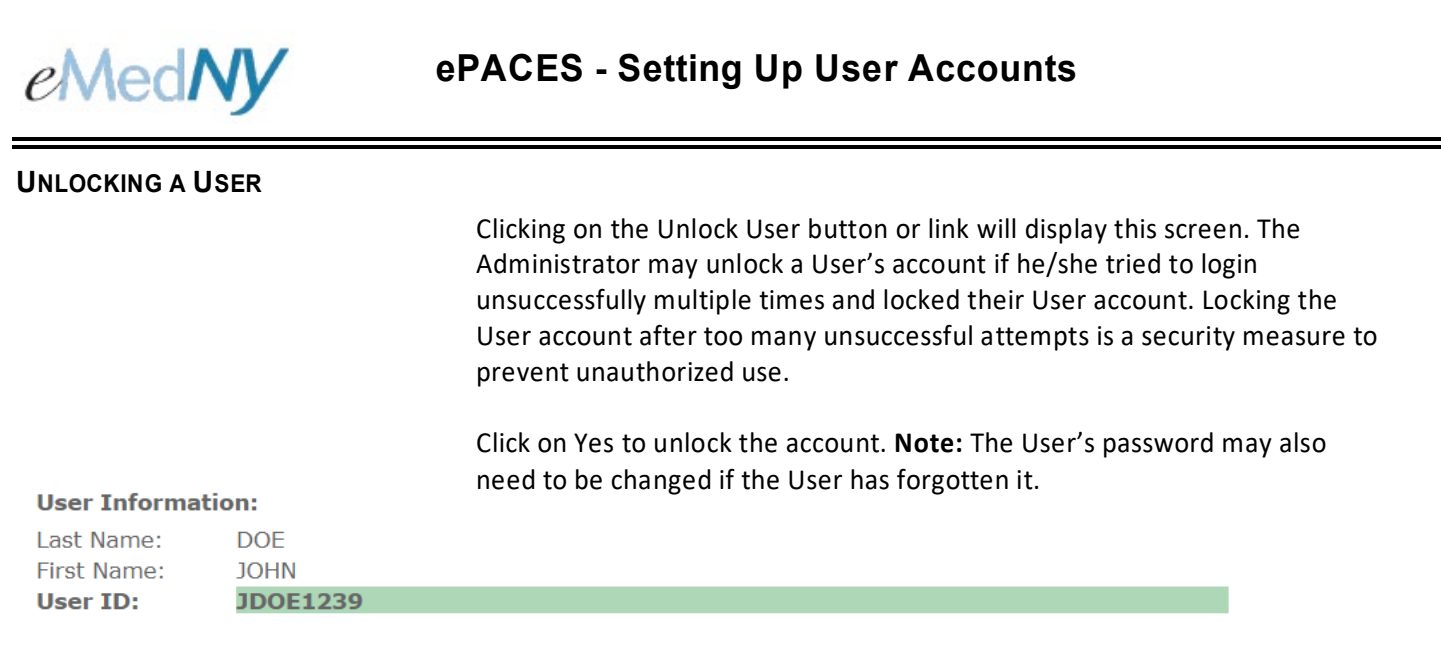

Do you want to Unlock this user?

### *Phone Contact*

eMedNY Call Center: (800) 343-9000 Hours of Operation:

> **For provider inquiries pertaining to non-pharmacy billing or claims, or provider enrollment:** Monday through Friday: 7:30 a.m. - 6:00 p.m., Eastern Time (excluding holidays)

**For provider inquiries pertaining to eligibility, DVS, and pharmacy claims:** Monday through Friday: 7:00 a.m. - 10:00 p.m., Eastern Time (excluding holidays) Weekends and Holidays: 8:30 a.m. - 5:30 p.m., Eastern Time